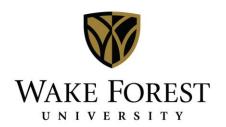

## Specifying Confirmation Settings & Memorizing Confirmation Reports

To personalize your confirmation settings:

These steps will walk you through the process of setting your email communication options up in the confirmation screens for use over and over.

In EMS, search for and select any event to open the Navigator view. In the upper right-hand corner, click Settings > Confirmation Settings.

The confirmation settings dialog box displays. On each tab of the confirmation settings dialog box, select the specific options that will display for you each time you click the Confirmation button in the Navigator window to send an email to a requestor. On the date range tab, make sure that your department is displaying in the dropdown.

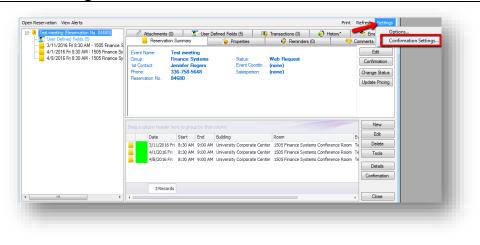

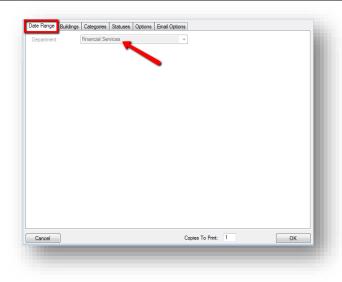

On the Buildings tab, Buildings Categories Statuses Options Email Options select the building(s) for Date Range the rooms that you >> Selected (0) A Description Available (3) manage. Highlight them Building Parking Lots: Reynolda Campus Building Reynolda Hall in the Available Buildings list on the left and click the > to move them to the Selected Buildings list on the right. To select multiple buildings, hold the Ctrl button down as you click. Buildings Categories Statuses Options Email Options Date Range Selected (1) A Description Available (2) Description >> Building Parking Lots: Reynolda Campus University Corporate Center > Building Reynolda Hall < << If there are specific booking details that should be included on Categories Date Range Buildings Statuses Options Email Options the confirmation, select Available (4) >> Selected (0) them from the CS Resources > Categories tab. If not, Procurement Room Equipment < skip this tab. Room Charge Setup Notes <<

On the Statuses tab, select any statuses that you frequently use in your email communications to be included in the Selected Categories on the right.

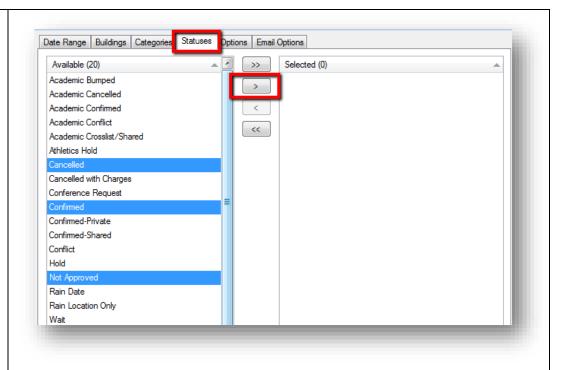

The Options tab is where you will format settings for the printed communication that is sent to the requestor.

In the Confirmation Title field, type a title for the type of communication you will send most frequently.

If your area has a preconfigured Header and/or Footer message, select it from the dropdown menus. Additionally, check the boxes beside any options that you want to be sure print or do not print on the email response. For a complete listing of each of the options to print or suppress, see the last page of this guide.

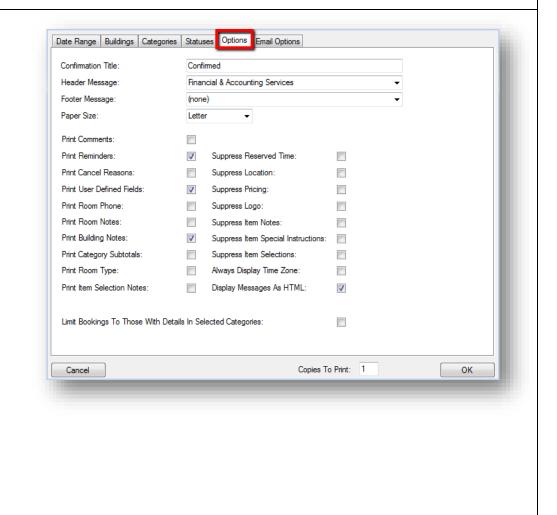

The Email Options tab offers choices to format the settings of the body of an email response.

Select any necessary Header & Footer messages from the dropdown menus.

Select the appropriate email format from the drop-down. None opens a blank email form. Detail displays the confirmation in its entirety in the email body. Mobile Friendly provides a condensed version viewable on a mobile device. Finally Summary provides only the booking information in the email body.

Selecting Attach Detailed Confirmation provides the entire confirmation as an email attachment.

Attach .ics File provides a file that a recipient can save to create an entry on their calendar.

Select the appropriate users associated with the reservation who should receive the email response.

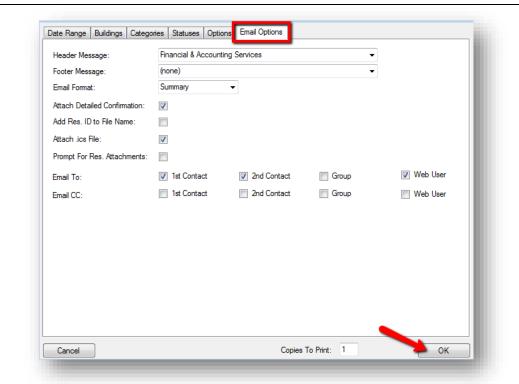

Once all settings have been selected, click 'OK' in the bottom right corner of the dialog box to save your settings and return to the Navigator window. Once configured, these settings will display each time you click the Confirmation button on any Reservation.

To memorize a confirmation report setup:

After configuring your personal confirmation settings, you can also save specific confirmation report setups to save even more time when responding to space requests.

Starting from the Navigator window for a reservation, click 'Confirmation' in the upper pane.

We'll begin by creating and saving a confirmed status report. Make sure that the drop-down to the right of the word Setup at the top of the screen says 'user specified'.

On the Status tab, be sure 'Confirmed' is the highlighted status in the Selected Statuses column. On the Options tab, be sure the Confirmation title reads 'Confirmed'.

Once the information on these tabs is updated, click 'Save' at the top of the dialog box.

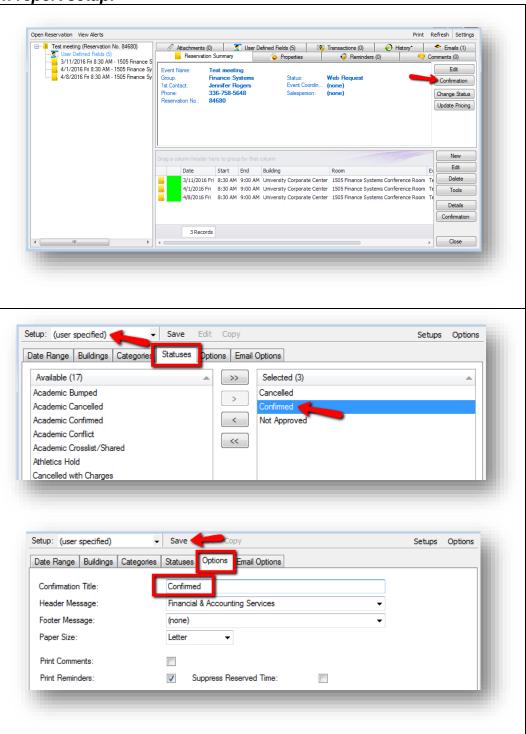

A Saved Report Setups dialog box will display. In Save Report Setup the description field, give your setup a name, such Confirmed Email Description: as Confirmed Email and Public (Available To All Users): click 'OK'. Note that if you check the box to make your setup public, all space managers will OK Cancel see it when they click the Setup drop-down. You will be returned to the Confirmation dialog Save Edit box, and the Setup drop Options Email Options down should now display WFUSB BRC - Not Approved the title of the saved Reset WFUSB FH - Confirmed WFUSB FH - Not Approved
WFUSB SES - Confirmed report you just created. WFUSB SES - Confirmed Startir WFUSB SES - Mixed Confirmation WFUSB SES - Not Approved Ending Date: 4/8/2016 Once your setup is Use Specific Times: saved, each time you want to send an email response to let a requestor know that their reservation is confirmed. simply click 'Confirmation' from the Navigator window. When the dialog box displays. select 'Confirmed Email' from the Setup drop-Print Preview Close Copies To Print: 1 Print down and click 'Email' at the bottom of the screen to preview the email and send. Once you have saved a setup, you can make changes to the selected Сору Edit Confirmed Email options by choosing the Buildings Statuses **Email Options** appropriate setup from Categories Options the Setup drop-down and clicking 'Edit'. You can also copy your setup

to create a new one.

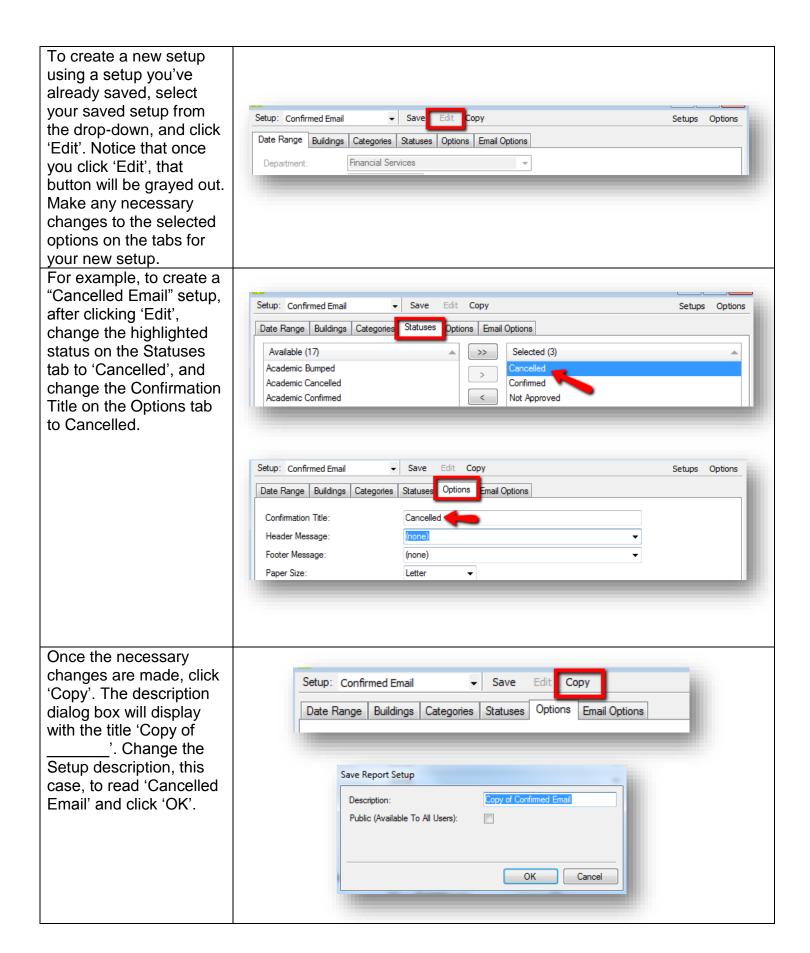

The dialog box will close and you'll be returned to Setup: Cancelled Email Save Edit Copy the Confirmation dialog (user specified) box. You'll see that you Date R Cancelled Email Options Email Options have an additional setup Confirmed Email in the drop-down now WFUSB BRC - Confirmed Confir WFUSB BRC - Mixed Confirmation led that you can use each Head WFUSB BRC - Not Approved time you need to send a cancellation response. WFUSB FH - Confirmed Repeat this process each time you need a new setup. To manage your setups, click 'Setups' at the top of the Confirmation Setup: (user specified) Save Edit Copy dialog box. A dialog box Date Range Buildings Categories Statuses Options Email Options will display, listing all of your Saved Report Setups. Highlight the row that you would like to Saved Report Setups (11) Available To All Users Owner edit or delete. Cancelled Email Jennifer Rogers Jennifer Rogers Confirmed Email Clicking the Edit button WFUSB BRC - Mixed Confirmation Jessica Motz Yes allows you to change the WFUSB BRC - Not Approved Jessica Motz Yes description (title) and WFUSB FH - Confirmed Angie Sink Yes make it available to other WFUSB FH - Mixed Confirmation Angle Sink users, if desired. WFUSB FH - Not Approved Angie Sink Yes WFUSB SES - Confirmed Denise Kelly Yes WFUSB SES - Mixed Confirmation Denise Kelly Yes If you click the Delete WFUSB SES - Not Approved Denise Kelly button, the system will ask you if you're sure you want to delete. Click 'OK' to delete and Cancel if you do not Close want to delete. Note: If you see setups listed in this view that have been shared with

others that you did not create. do not edit or

delete them.

| Option                             | Description of Options for the Printed Communication                    |
|------------------------------------|-------------------------------------------------------------------------|
| Print Comments                     | Include the comments for the reservation.                               |
| Print Reminders                    | Include the reminders for the reservation.                              |
| Print Cancel Reasons               | Include the reasons for the cancellation.                               |
| Print User Defined Fields          | Include user defined fields and their values.                           |
| Print Room Phone                   | Include the phone number for the room in which the event is being held. |
| Print Room Notes                   | Include any notes for the room in which the event is being held.        |
| Print Building Notes               | Include any notes about the building.                                   |
| Print Category Subtotals           | Include the subtotal charges by category.                               |
| Print Room Type                    | Include the room type for the event.                                    |
| Print Item Selection Notes         | Include the notes for each resource selection item for the event.       |
| Print Internal Budget Code         | Include the budget code for the event as well as the                    |
| Allocation                         | percentage of charges allocated to each code.                           |
| Print PO Number Allocation         | Include the PO numbers for the event as well as the                     |
|                                    | percentage of charges allocated to each number.                         |
| Suppress Reserved Time             | Do not show the reserved time for the event.                            |
| Suppress Location                  | Do not show the location for the reservation.                           |
| Suppress Pricing                   | Do not show the reservation's room charges or resource charges.         |
| Suppress Logo                      | Do not show the organization's logo.                                    |
| Suppress Item Notes                | Do not show notes for any booking items.                                |
| Suppress Item Special Instructions | Do not show special instructions for any booking items.                 |
| Suppress Item Selections           | Do not show any resources items selections.                             |
| Always Display Time Zone           | Always show the time zone for the event.                                |
| Display Messages as HTML           | If HTML messages have been defined, select this option to               |
|                                    | display the HTML version. Otherwise, the message is                     |
|                                    | displayed in plain text.                                                |
| Limit Bookings to those with       | Show only those bookings that contain details for the                   |
| Details in Selected Categories     | categories selected on the Categories tab.                              |